## **Modem Configuration Guide**

# **Dlink DSL G604T**

# **Dlink DSL G604T**

Configuring in Layer2 PPPoE for Windows XP and 2000

### **CONTENTS**

- 1. Network Configuration
- 2. Restore Router To Factory Defaults
- 3. Re-configure In Layer2 PPPoE
- 4. Optional

**PLEASE NOTE:** Some screen shots may differ due to different versions of firmware used. Please have your router powered on and connected directly to your PC via Ethernet cable before you begin

### **1. NETWORK CONFIGURATION**

PPPoE connection does not require you to have an IP address or DNS settings manually encoded on your network card. PPPoE connection uses authentication to establish the Internet connection and its after doing this that your router is assigned an IP and DNS settings from TPG.

To begin, your PC needs to receive a private IP address from the router. Most ADSL routers have DHCP enabled by default that will take care of this.

To ensure your Network Card is ready for this please follow the following steps:

A. Click on **Start -**> **Settings** -> **Control Panel** -> **Network Connections** B. Find your Network Card then right click on this and select **Properties**

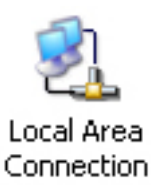

C. Double click on **Internet Protocol TCP/IP**

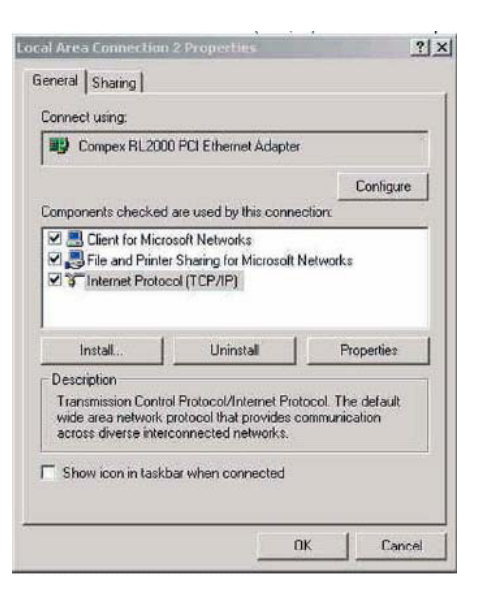

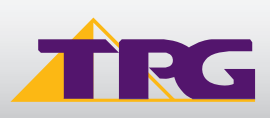

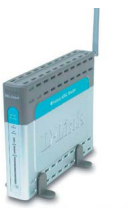

D. Ensure "**Obtain an IP address automatically**" is selected

E. Ensure "**Obtain DNS server address automatically**" is selected F. Click on **OK**

### **2. RESTORE ROUTER TO FACTORY DEFAULTS**

**PLEASE NOTE:** By doing this step you will be deleting any additional customised settings (if applicable) in your router, for example port forwarding. You can change the configuration of your router to PPPoE without restoring the router to factory defaults in which case please skip this step and proceed from step 3, however if you experience Internet problems after competing the setup, we recommend you do perform step 2 then proceed from step 3

- A. Make sure your router is powered on and connected to your PC (Network card) via Straight through Ethernet cable
- b. Use a paper clip to depress the reset button at the back of your router for 10 seconds and release. At this point the reset is in progress. Please do not power off the unit
- c. When the indicator lights return steady, the reset is complete. Your router is now at factory defaults

### **3. RE-CONFIGURE IN LAYER 2 PPPOE**

- A. Open your browser and in the address bar type http://10.1.1.1 and press **Enter.**
- B. Enter **admin** for both the username and password and click on **OK**. If your router is not at factory defaults and you have changed the login credential, please enter the current username and password for your router interface
- C. Click on the **Run Wizard** button

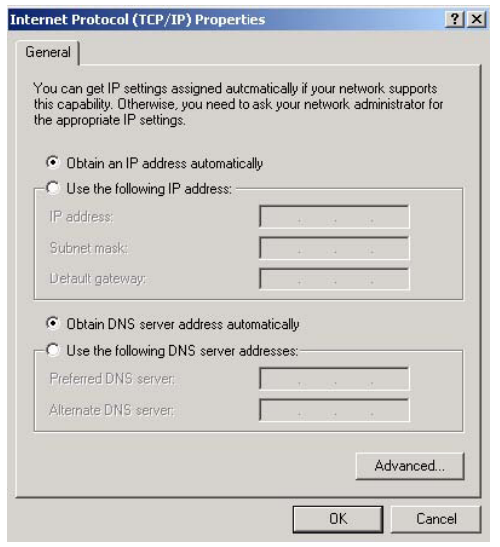

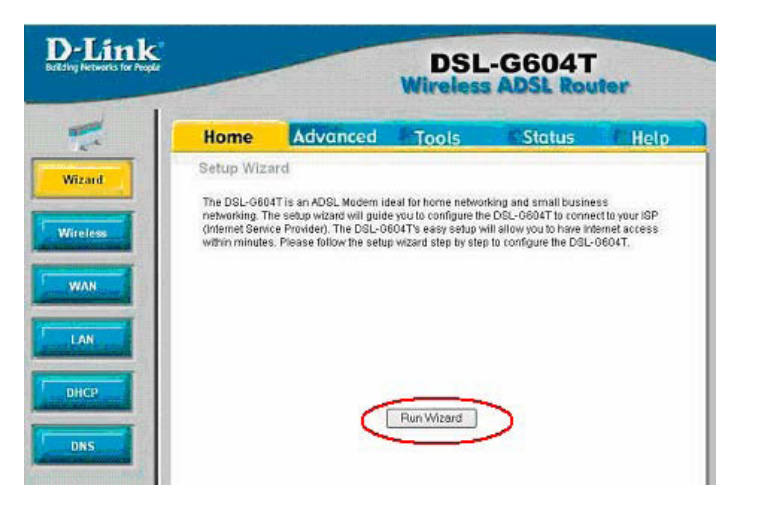

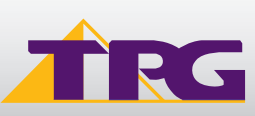

D. Click **Next** to begin the setup

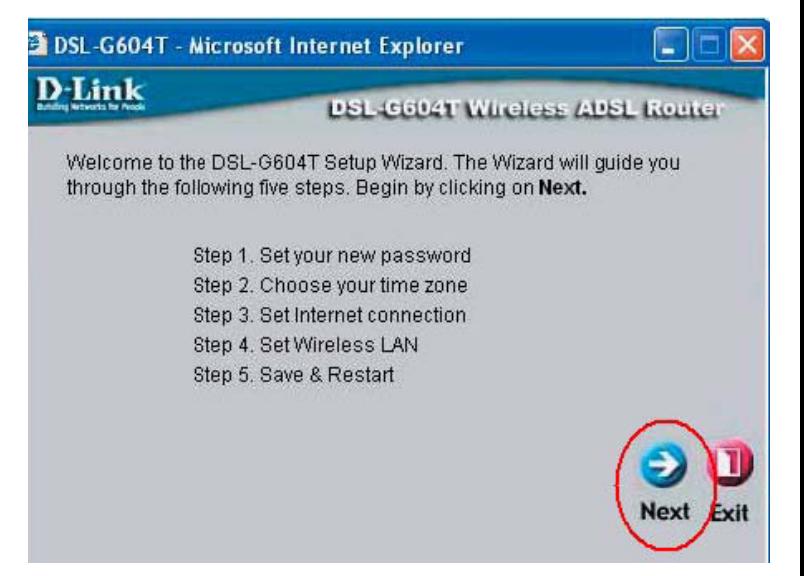

E. Set the Admin Password on the router, for defaults type **admin** in both the **Password** and **Verify Password** fields. This password is used whenever you log into the router so it is important you remember what it is. Click **Next**

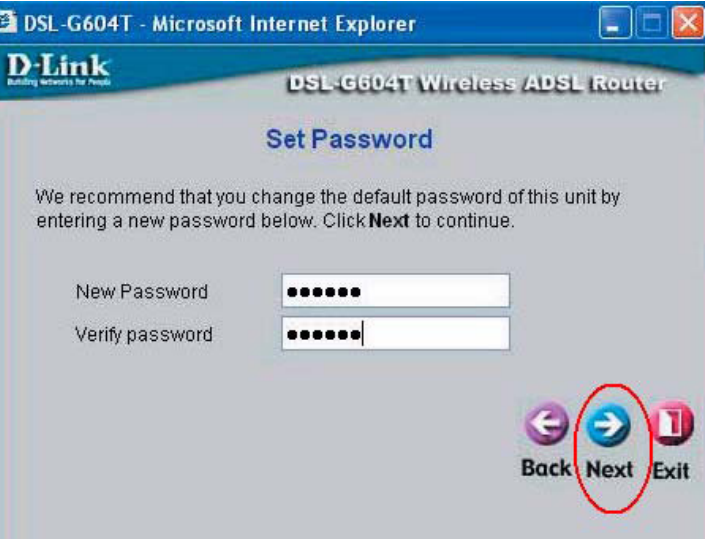

F. Choose the correct time setting and click **Next**

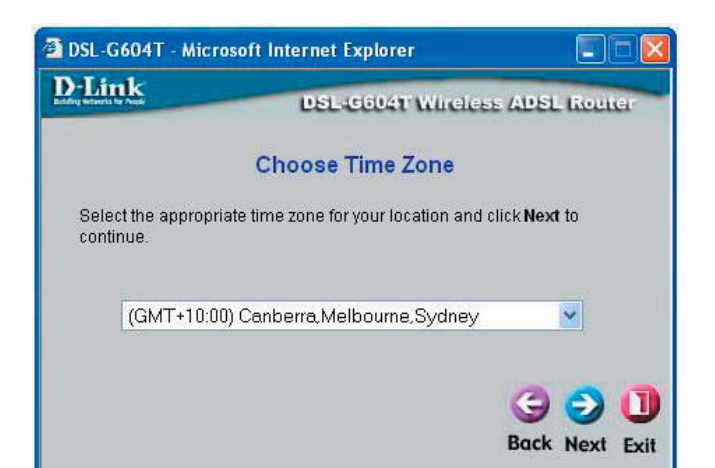

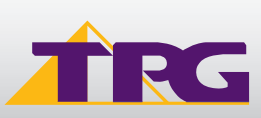

# **Modem Configuration Guide Dlink DSL G604T**

- G. Please select / fill in the following fields: Connection Type: PPPoE LLC
	- Username: <**TPGusername**>@L2TP.tpg.com.au for Fixed IP plans **OR** - <**TPGusername**>@PPP.tpg.com.au for Dynamic IP plans (e.g. adsl1234@L2TP.tpg.com.au)
		- Password: Your Password by default is the same as your <**TPGusername**> however if you have changed your password since registration time, please use your current TPG password Click **Next**

### H. **(OPTIONAL)**

To enable the wireless LAN connection, tick the box and click **Next**

- I. If you enabled wireless, in the **Set Wireless WAN Connection** screen please select/fill in the following fields:
- In the SSID (Service Set Identifier) text box, type a unique description for the network ie, Your Name or Company Name. **Note:** Each Wireless device wishing to communicate with the
- DSLG604T must use the same SSID.
- From the **Channel** drop down box, choose any channel, in this case the channel selected is 6.
- Select the Open system option for **Authentication**. This is to allow any wireless station to associate with the wireless access point.

**Note:** The following steps are taken to encrypt data within your wireless network. This works by establishing a shared key between the clients (Wireless device such as PC, laptop) and the Access Point (DSL-G604T router). The WEP key, which is user, defined, encrypts the data passing between the devices. Whilst these steps are optional, TPG does recommend encryption to ensure the integrity of your home network.

- **Enable** the WEP security option in order to encrypt your wireless LAN.
- Select **Hex** from the Key Type drop down list.
- Select **64 bits (10 hexadecimal digits)** from the Key Length drop down menu.
- In the **Key1** text box, enter in a password that is 10 digits in length, using characters from 0-9 and A-F only.

**Note:** This WEP Key1 pass phrase will need to be entered at each wireless adapter in your wireless network. Click **Next**.

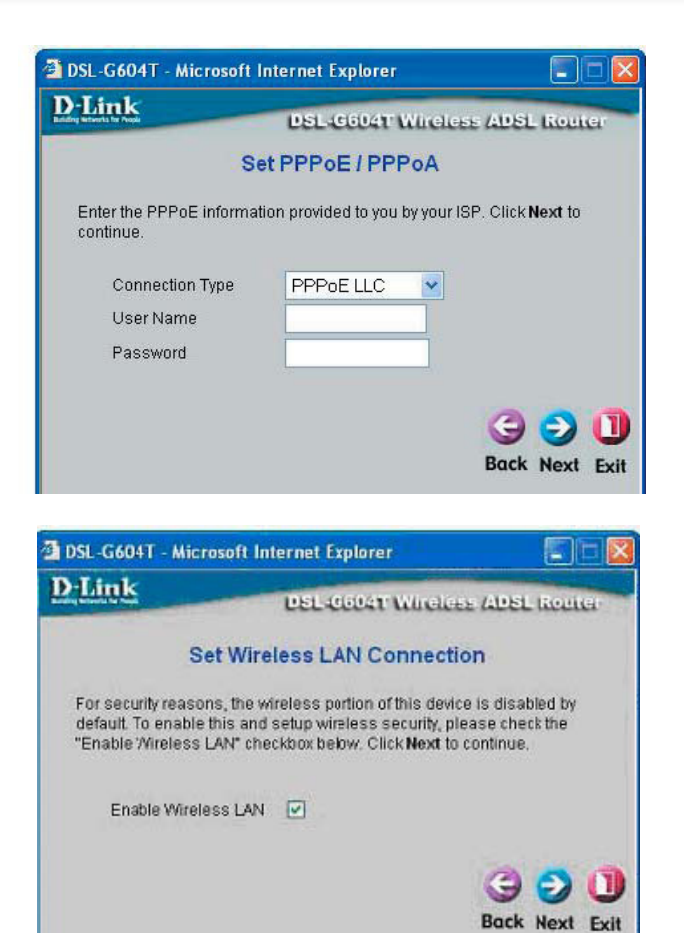

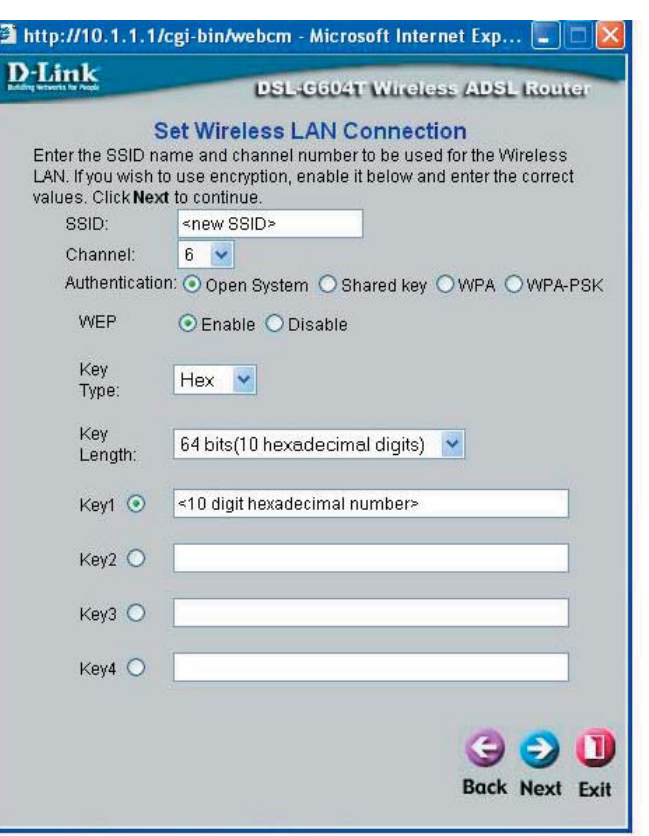

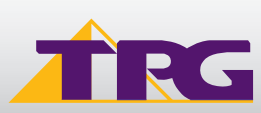

# **Modem Configuration Guide Dlink DSL G604T**

J. All settings for your connection are now complete. Please click **Restart** to save the current settings and restart your router. This process may take up to 2 mins to complete

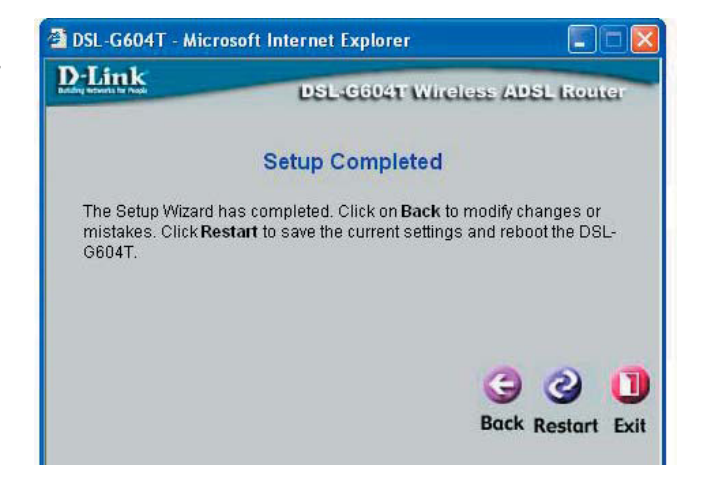

K. Please do not turn off or disturb the router while it is performing the reboot. Once it is complete you will get a confirmation message. Wait for the router to reboot

2 DSL-G604T - Microsoft Internet Explorer EIE **D**-Link **DSL-G604T Wireless ADSL Router** Restarting... The system is now restarting. Please wait.

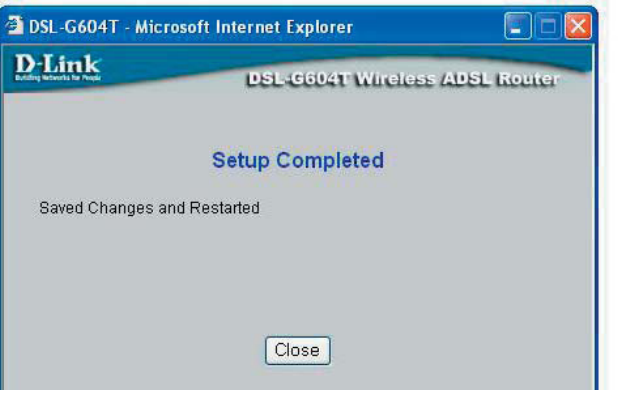

L. Click on **Close**

M. To browse websites, please now launch your browser

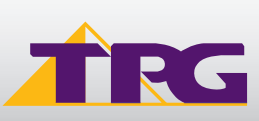

**tpg.com.au/support 13 14 23**

### **4. OPTIONAL**

### **You router:**

If you had other services setup on your router like port forwarding and you had restored your router to factory defaults before configuring in PPPoE, please now reconfigure these functions to your current router settings.

### **Other Additional Services:**

If you are reconfiguring your router from Layer 3 to Layer 2 PPPoE and you also had other services like web server, mail server, VPN etc that were dependent on your old Layer3 IP address, please ensure that appropriate reconfiguration is done to allow normal services to resume.

### **PLEASE NOTE:**

ADSL routers will by default be capable of automatic authentication. This means your router will use your credentials you have provided to make the Internet connection. Each time your router is powered on, it will initialize this automated authentication process after which your router will receive a public IP address (fixed or dynamic depending on your plan) and DNS settings from TPG.

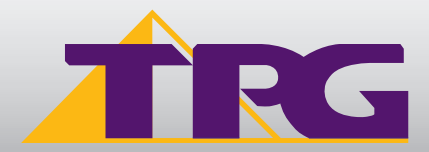